## Guida completa Genitori

Iscrizioni, ricarica del conto, visualizzazione calendario presenze, richiesta dieta speciale e inserimento assenza bambino

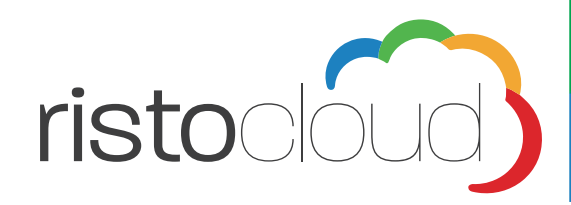

## **Sommario**

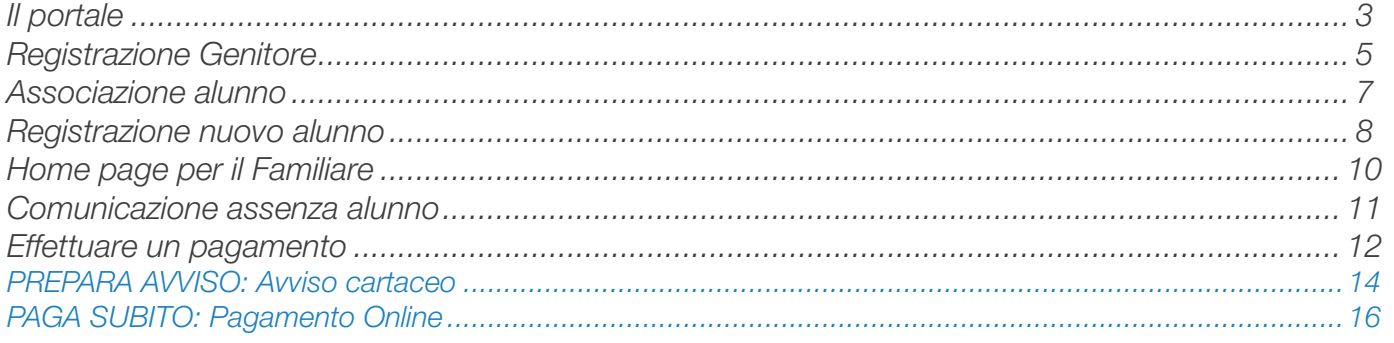

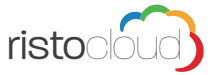

# **Il portale** 3

## Il portale

Il portale messo a disposizione delle famiglie degli alunni frequentanti le scuole comunali di Vasto permette di semplificare la gestione stessa di tutto quello che concerne il presenze e pagamenti per il consumo dei pasti a scuola.

Il portale è visibile al link https://comunedi**v**a**sto**.epspacloud.it/

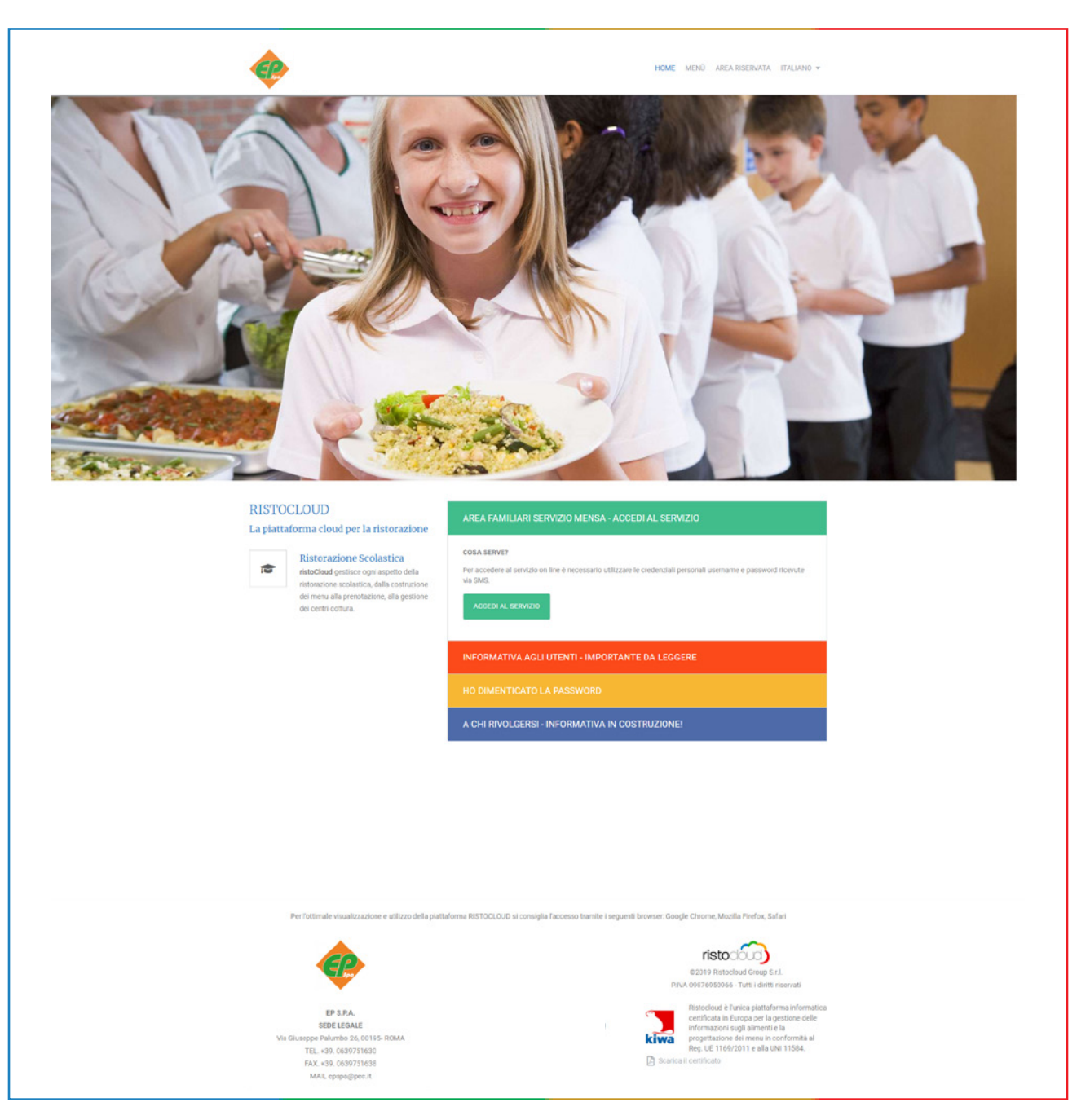

Nella home page del sito sono presenti informazioni utili per i genitori come contatti utili, la richiesta di reset della password del proprio utente, informazioni sul gestore del servizio o sull'azienda fornitrice della piattaforma Ristocloud.

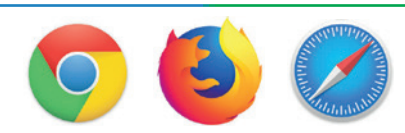

Per un'ottimale visualizzazione ed un corretto utilizzo della piattaforma Ristocloud si consiglia l'accesso tramite i seguenti browser: Google Chrome, Mozilla Firefox o Safari.

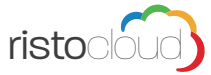

# **Il portale** 4

Attraverso la il pulsante MENU, nella parte alta della pagina, è possibile prendere visione del menu previsto per la settimana in corso, con la possibilità di visionare nel dettaglio le valorizzazioni e gli ingredienti di ogni singola ricetta.

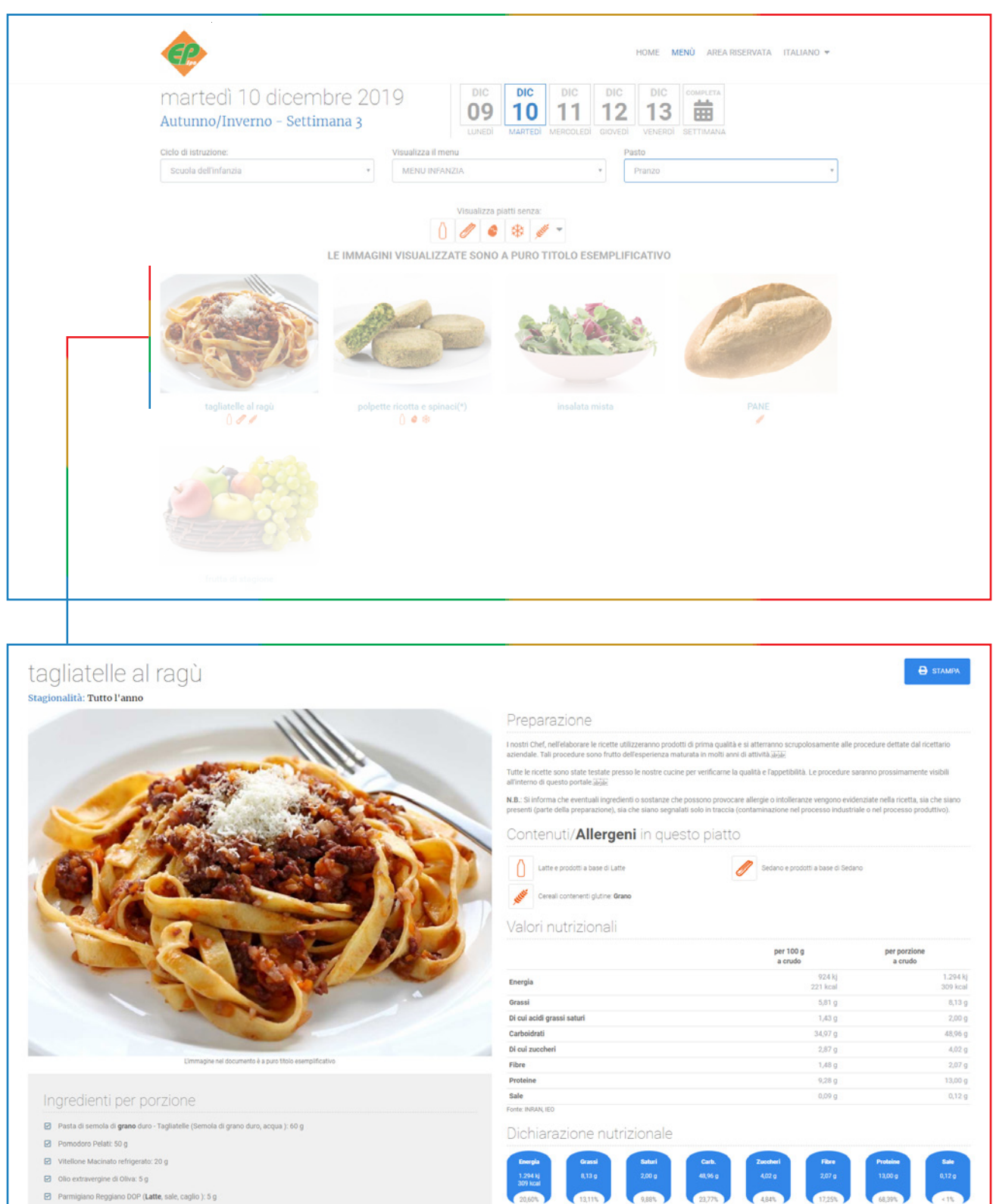

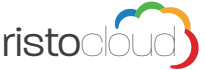

## Registrazione Genitore 600 milionesis della contrattua di un statistica di un statistica di un statistica di u

### Registrazione Genitore

Premendo il pulsante **AREA RISERVATA** è possibile aprire la pagina dedicata all'accesso nella piattaforma e alla registrazione di un nuovo familiare.

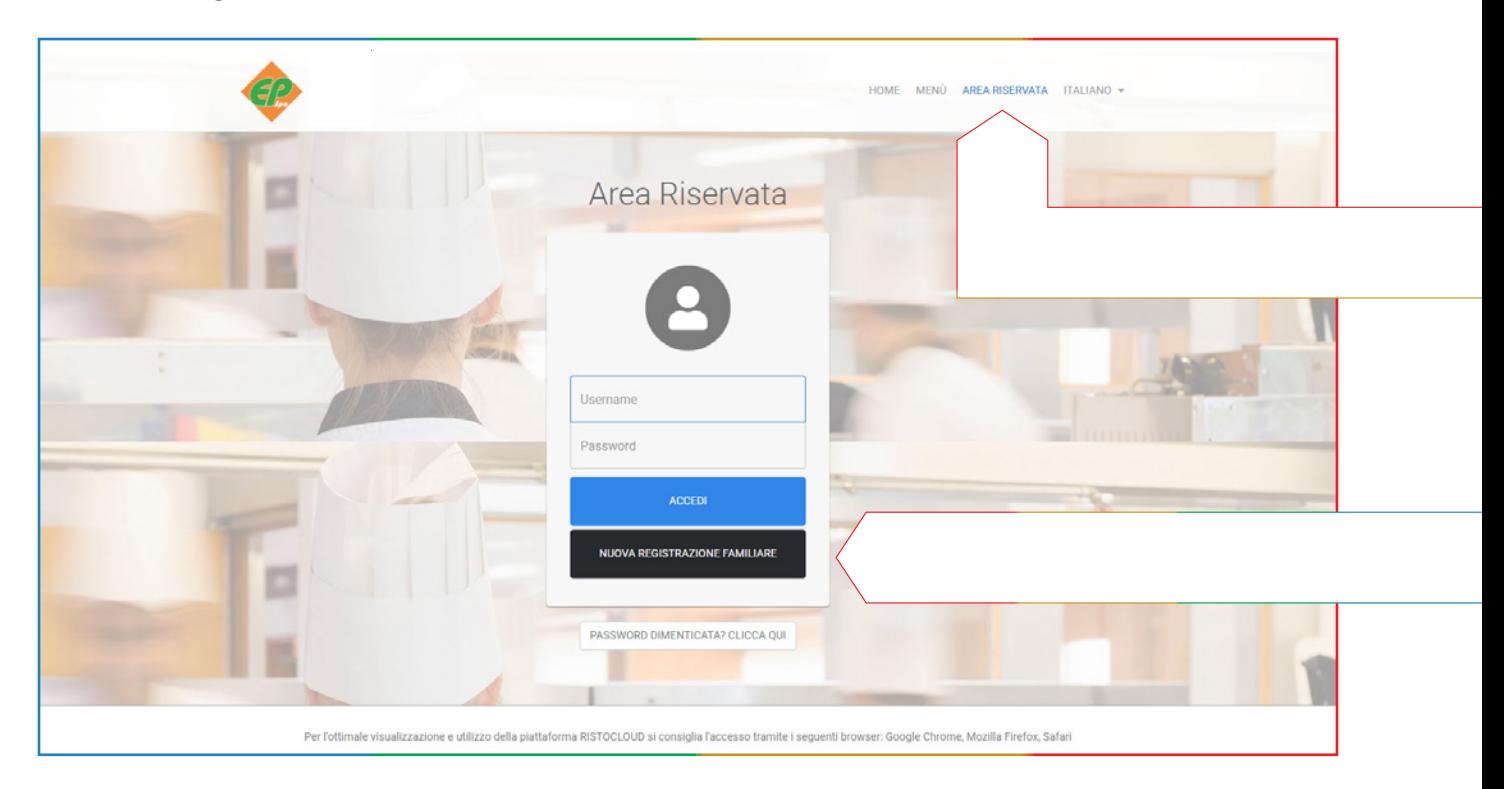

La fase di registrazione del Genitore si divide in tre passaggi:

1 Inserimento dei dati anagrafici; 2 Contatti; 3 Accettazione dei termini di utilizzo.

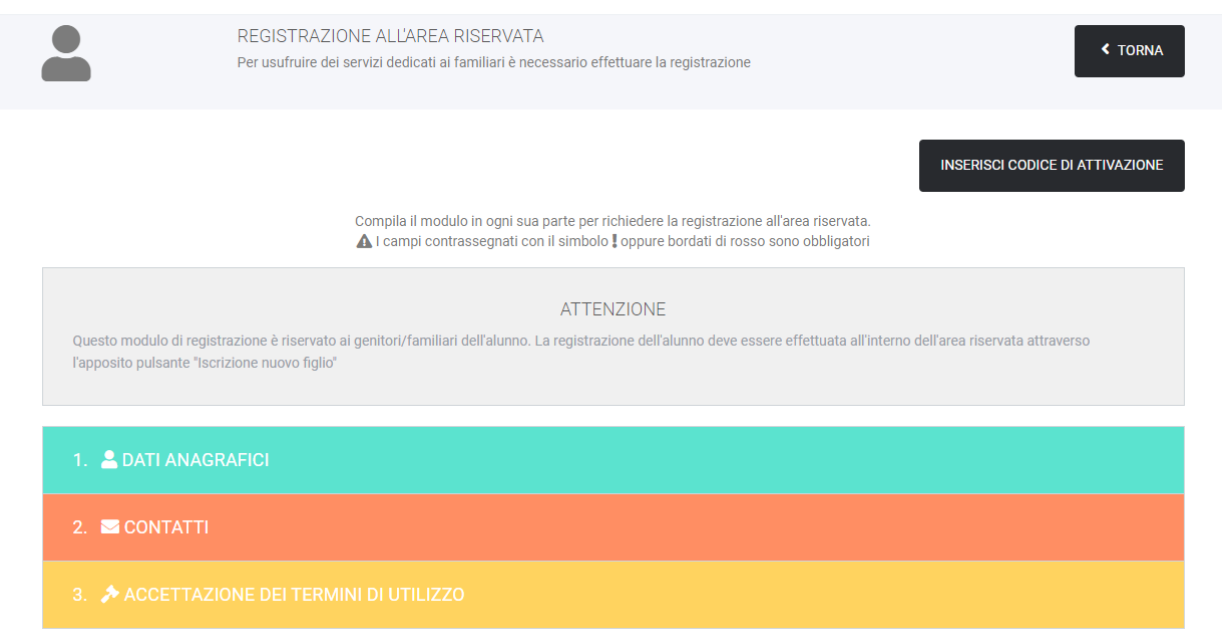

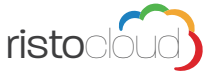

## Registrazione Genitore 600 milionesis della contrattua di un controllo di un controllo di un controllo di un c

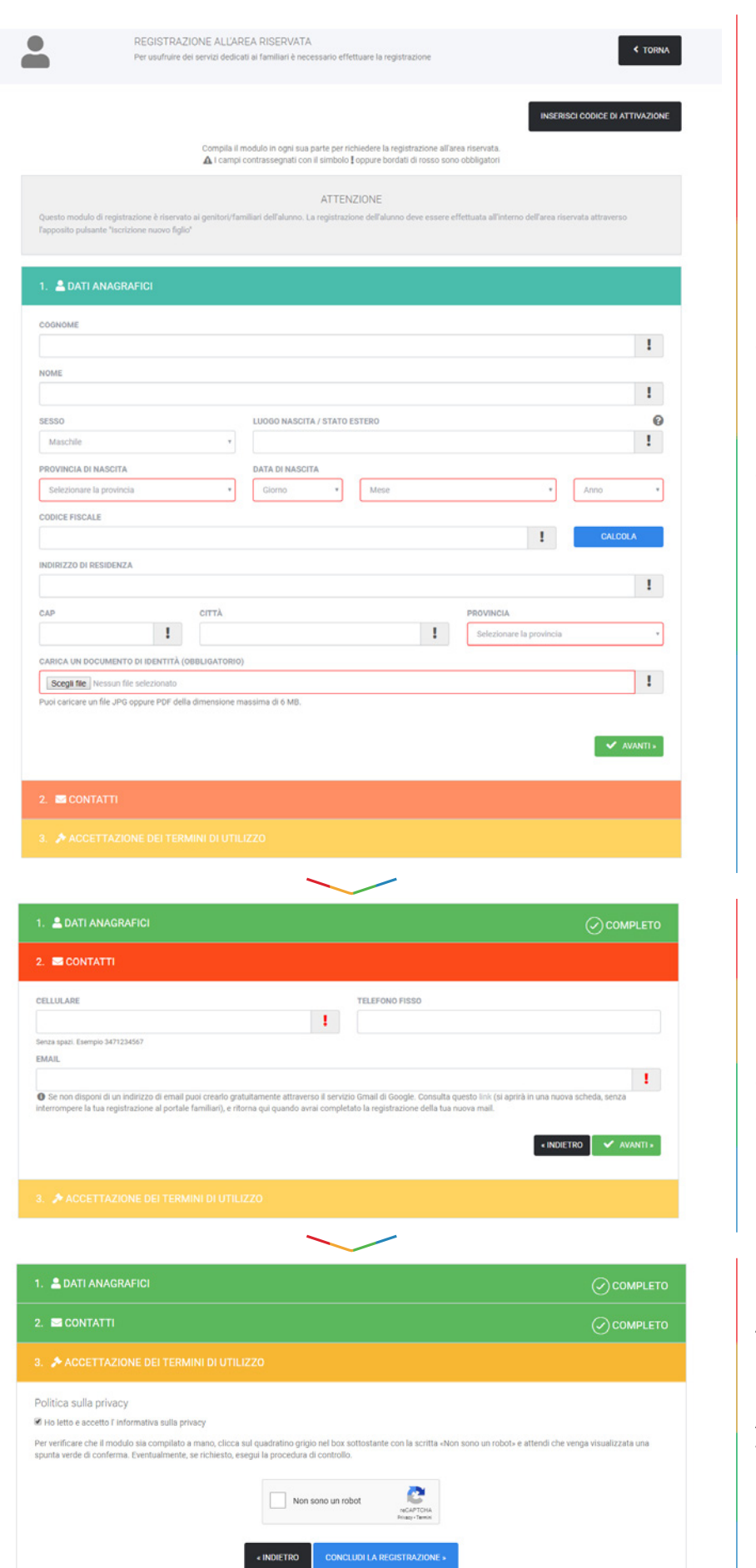

Compilare la richiesta dei dati anagrafici riferiti al GENITORE dell'alunno.

in questa fase è necessario allegare una copia della Carta d'Identità del Genitore che si sta iscrivendo.

Compilare i campi richiesti con numero di cellulare, telefono fisso e indirizzo Email del genitore che si sta iscrivendo.

Accettare i termini di utilizzo per proseguire.

Al termine della registrazione verrà inviato un SMS al numero di cellulare registrato contenente un codice per l'attivazione dell'account.

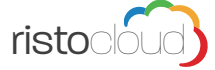

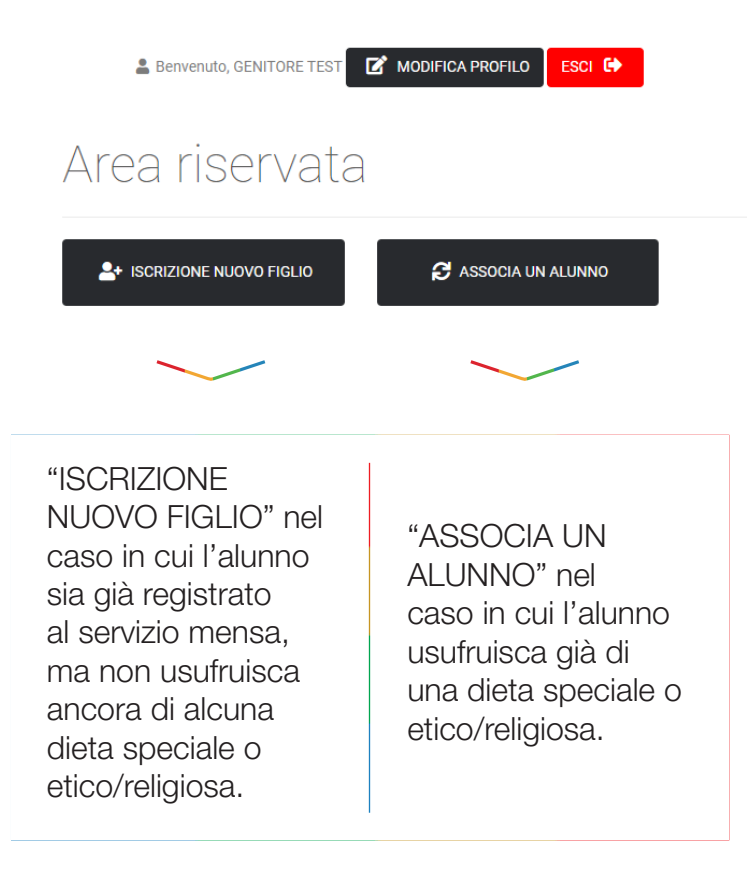

### Associazione alunno

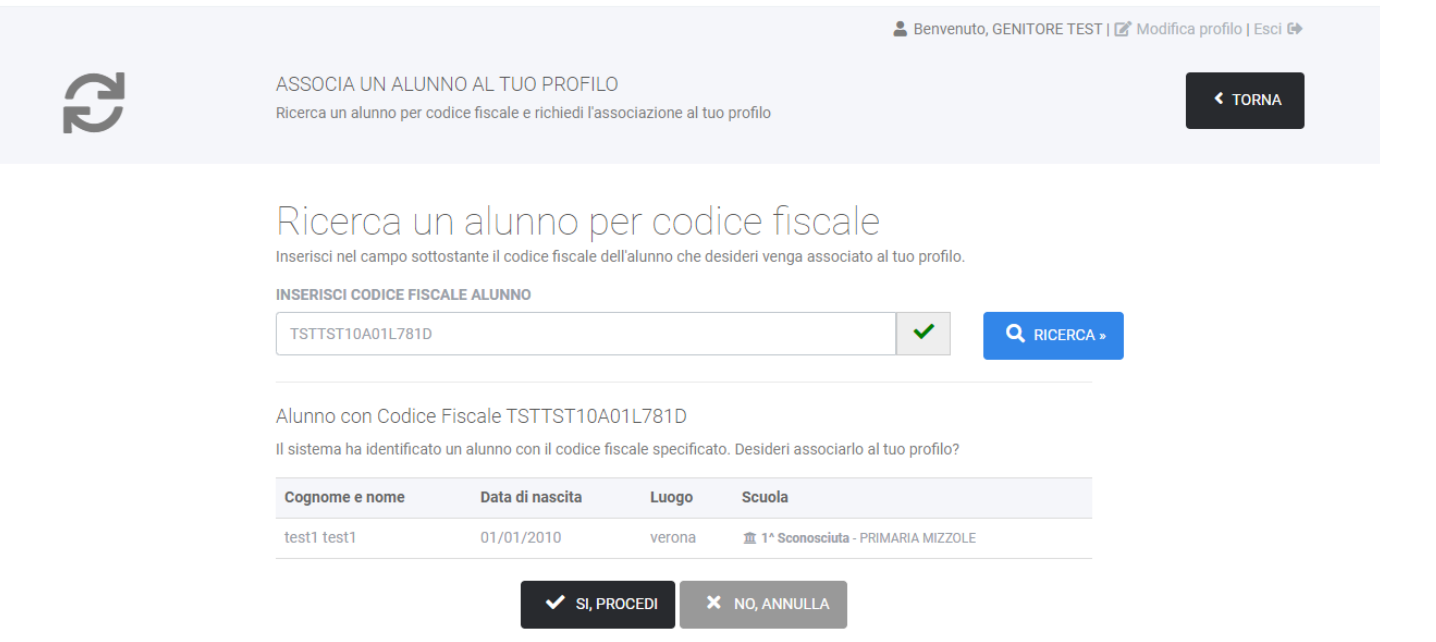

Nel caso di associazione di un alunno esistente sarà necessario inserire il codice fiscale dell'alunno e procedere all'associazione.

Effettuato questo passaggio si dovrà attendere che venga approvata l'associazione genitore/bambino effettuata.

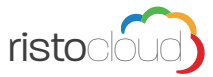

## Registrazione nuovo alunno **800 anni 1970 anni 1970 anni 1970 anni 1970** anni 1980 anni 1980 anni 1980 anni 1980

## Registrazione nuovo alunno

La fase di registrazione dell'alunno si divide in quattro passaggi: 1 Inserimento dei dati anagrafici; 2 inserimento dei dati scolastici; 3 Scelta del tipo di menu; 4 Accettazione dei termini di utilizzo.

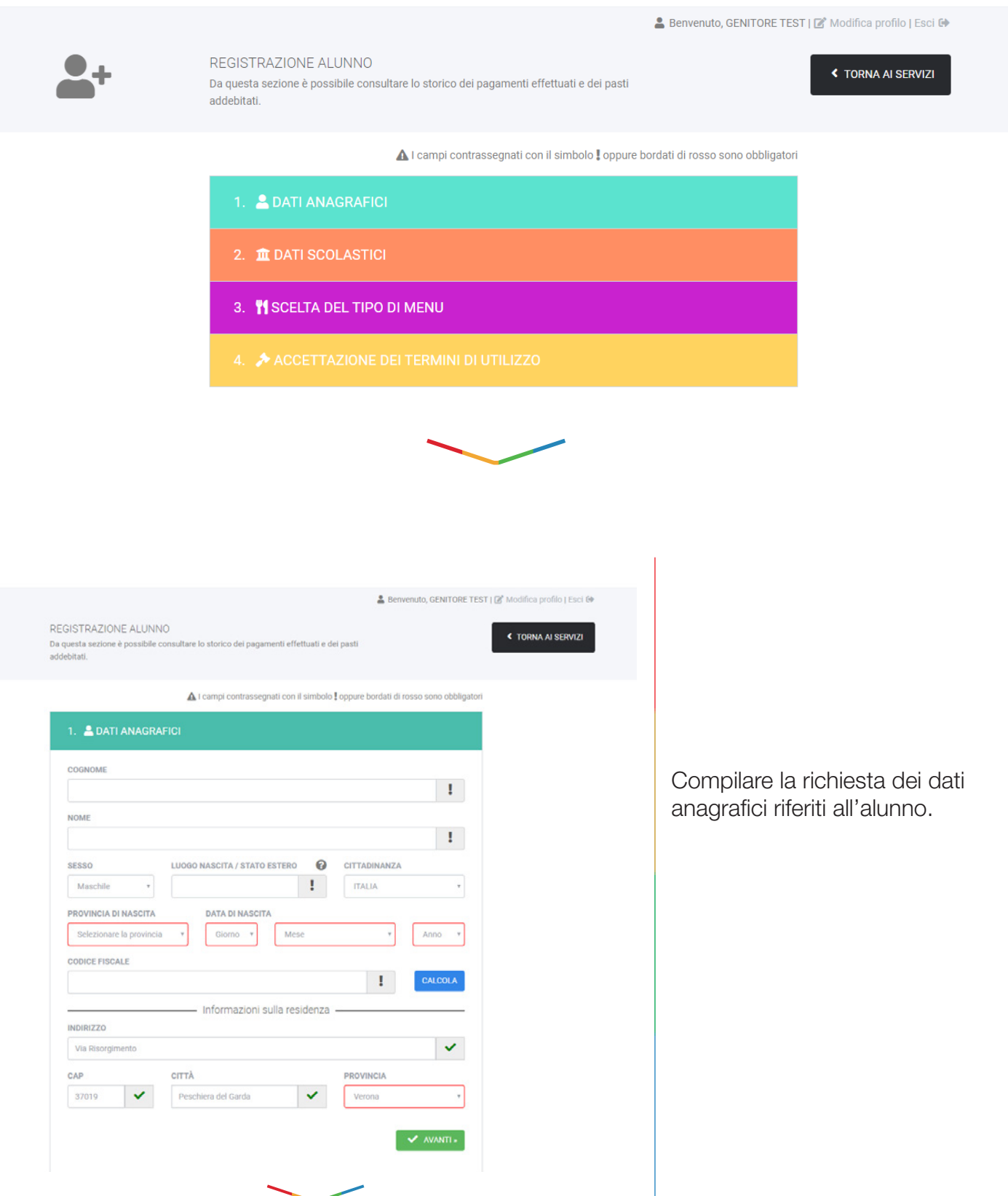

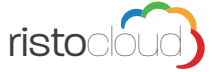

## Registrazione nuovo alunno etiamente della provincia di establishe di establishe di establishe di establishe d

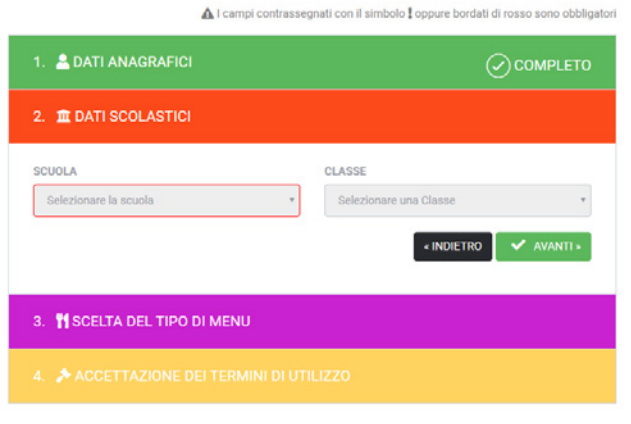

Selezionare la scuola e la classe di afferenza dell'alunno.

A I campi contrassegnati con il simbolo i oppure bordati di rosso sono obbligatori

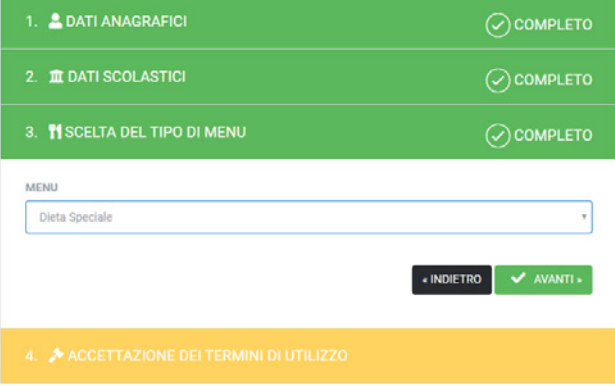

In questo campo è necessario selezionare il tipo di dieta speciale desiderata. Selezionare il tipo di menu (dieta speciale o dieta etico/religiosa).

A I campi contrassegnati con il simbolo i oppure bordati di rosso sono obbligatori

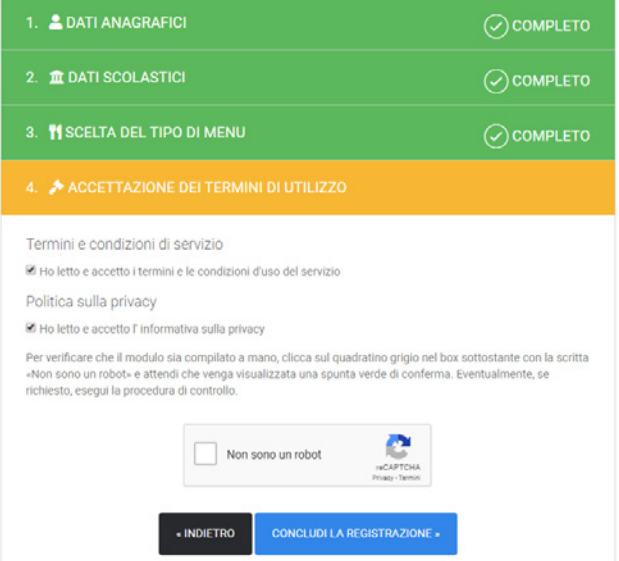

Accettare i termini di utilizzo.

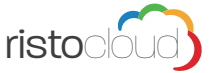

## Home page per il Familiare 10

#### Home page per il Familiare

La fase di registrazione dell'alunno si divide in quattro passaggi: 1 Inserimento dei dati anagrafici; 2 inserimento dei dati scolastici; 3 Scelta del tipo di menu; 4 Accettazione dei termini di utilizzo.

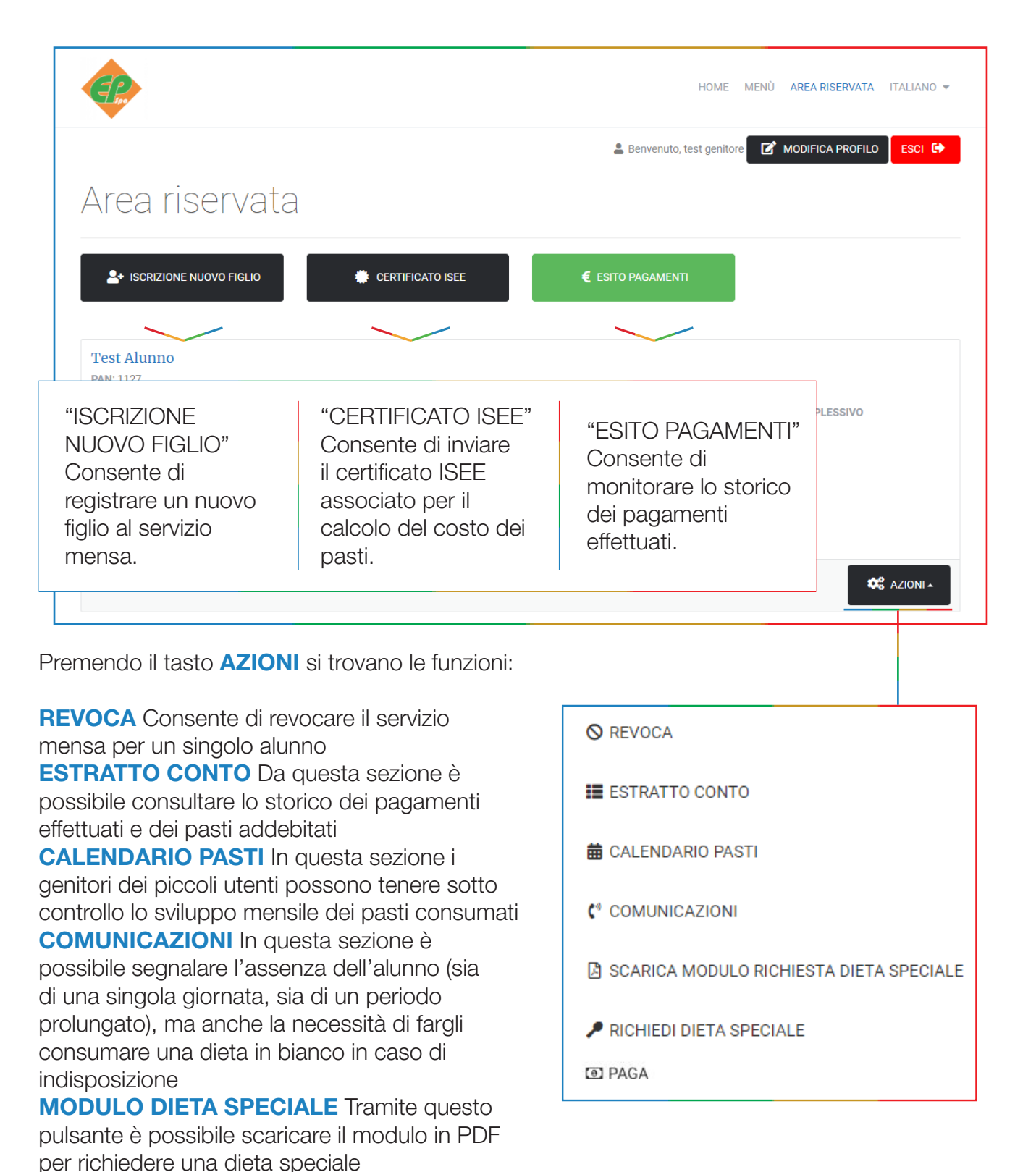

PAGA Da questa sezione è possibile effettuare ricaricare il saldo per specifico alunno, come più avanti descritto.

RICHIEDI DIETA SPECIALE In questa sezione è possibile inviare una richiesta alla scuola per l'applicazione di una dieta speciale, inviando un certificato medico.

## Comunicazione assenza alunno 11

## Comunicazione assenza alunno

La comunicazione dell'assenza si può fare in più modi:

- **1.** Attraverso la funzione Comunicazioni all'interno della propria area riservta sul portale comunedi**vasto**.epspacloud.it dove è possibile segnalare anche più giorni di assenza;
- **2.** Attraverso l'invio di un sms, nel giorno di assenza entro le ore 9.30.

L'invio del SMS deve essere effettuto dal *numero di cellulare registrato come familiare a sistema* (consultabile/modificabile nella gestione del profilo dell'area riservata) seguendo queste istruzioni:

- nel giorno specifico dell'assenza del figlio al servizio mensa, entro le ore 9.30;
- inviare un sms al numero di cellulare +394390003264 con testo così composto:

"Codice PAN identificativo dell'alunno" seguito dalla scritta "assente" *ESEMPIO: 1234 assente*

#### NOTA BENE:

- in caso di assenza di più figli occorre inviare un SMS singolo per ogni figlio per cui segnalare l'assenza;
- nel caso di assenza di più giorni occorre inviare un SMS singolo ogni giorno di assenza entro le ore 9.30 (per segnalare più giorni di assenza o per segnalare assenze con anticipo si consiglia di utilizzare la modalità Area riservata del portale).

Dopo ogni invio il sistema invierà una risposta in automatico che confermerà la registrazione dell'assenza o in caso di errore il tipo di problema riscontrato!

In automatico, in caso non fosse segnalata alcuna assenza entro le ore 9.30, il sistema assegnerà la presenza dell'alunno al servizio mensa.

*All'interno del refettorio sarà effettuato un controllo delle presenze e in caso di un aliunno presente sarà effettuata una ratifica d'ufficio.*

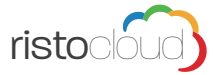

#### Effettuare un pagamento

Per effettuare un pagamento, relativo allo specifico alunno, il sistema vi guiderà passo per passo nella procedura, per iniziare cliccare o sul quadrato "Servizio mensa PagoPA" oppure sul tasto "AVANTI"

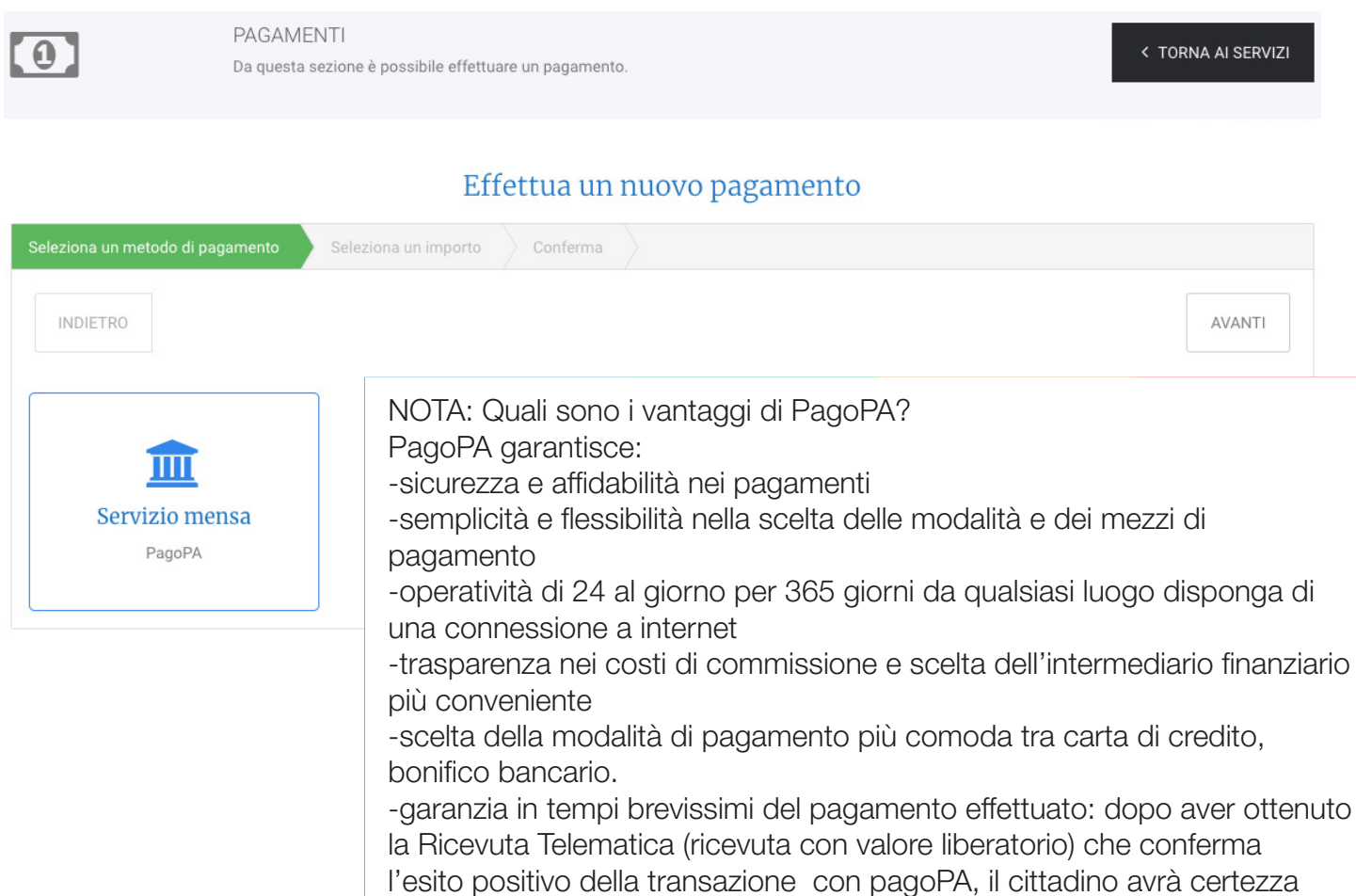

dell'avvenuto pagamento.

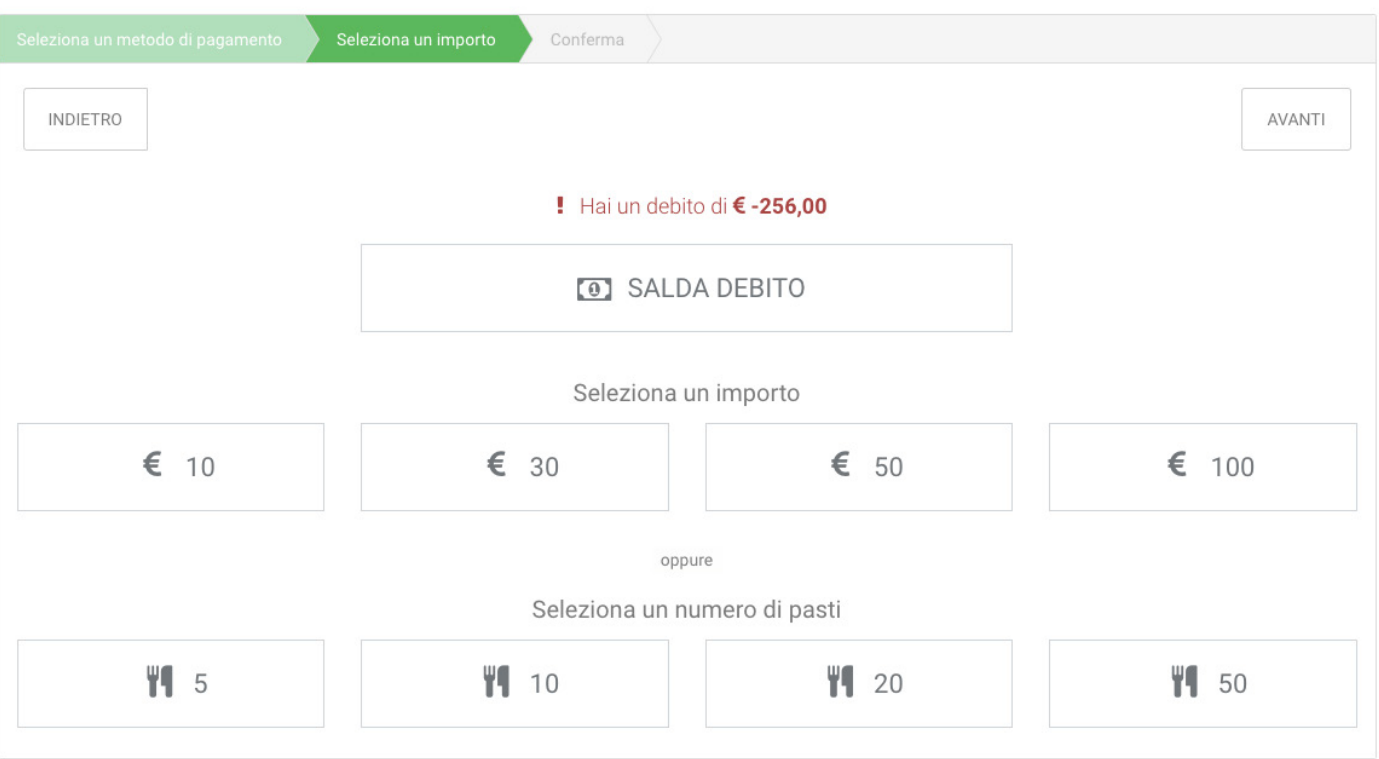

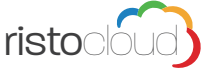

In questa schermata è possibile selezionare quanto pagare, ad esempio:

1. se sussiste un debito nell'anno in corso, questo viene visualizzato, cliccando sul tasto "SALDA DEBITO" il sistema compila la cifra di pagamento con lo stesso importo da saldare e procede allo step successivo;

2. se si desidera pagare/ricaricare un importo in euro selezionare il tasto corrispondente all'importo desiderato, l'importo può essere comunque variato nello step successivo, cliccando si procede oltre;

3. se si desidera pagare/ricaricare un numero pasti prefissato il sistema calcolerà l'importo moltiplicando il numero pasti scelto con la tariffa associata dell'alunno, l'importo può essere comunque variato nello step successivo, cliccando si procede oltre;

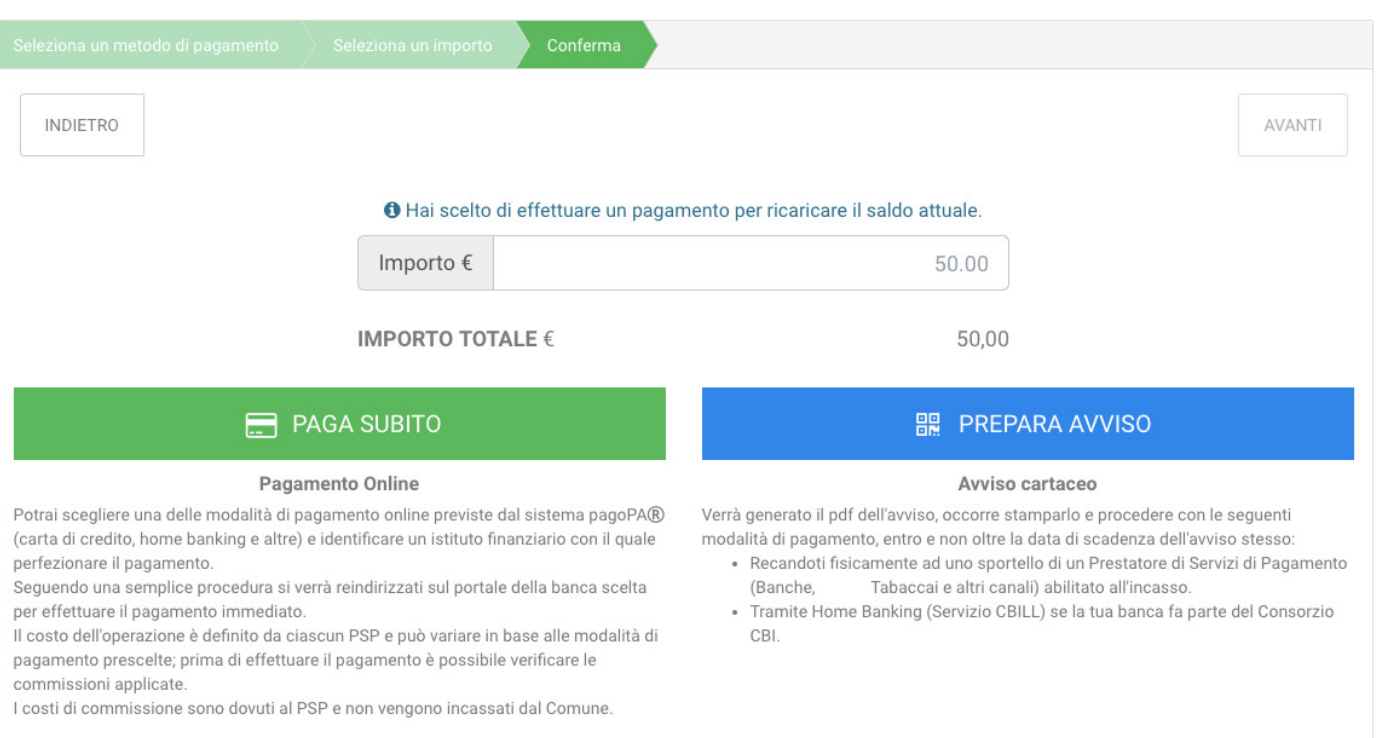

L'importo proposto automaticamente dal sistema è calcolato in base alla scelta effettuata nello step precedente, la cifra è comunque modificabile manualmente.

A questo punto è necessario effettuare la scelta della modalità di pagamento:

#### PAGA SUBITO: Pagamento Online

Potrai scegliere una delle modalità di pagamento online previste dal sistema pagoPA(carta di credito, home banking e altre) e identificare un istituto finanziario con il quale perfezionare il pagamento. Seguendo una semplice procedura si verrà reindirizzati sul portale della banca scelta per effettuare il pagamento immediato. Il costo dell'operazione è definito da ciascun PSP e può variare in base alle modalità di pagamento prescelte; prima di effettuare il pagamento è possibile verificare le commissioni applicate. I costi di commissione sono dovuti al PSP e non vengono incassati dal Comune.

#### PREPARA AVVISO: Avviso cartaceo

Verrà generato il pdf dell'avviso, occorre stamparlo e procedere con le seguenti modalità di pagamento, entro e non oltre la data di scadenza dell'avviso stesso:

Recandoti fisicamente ad uno sportello di un Prestatore di Servizi di Pagamento (Banche, Poste, Tabaccai e altri canali) abilitato all'incasso.

Tramite Home Banking (Servizio CBILL) se la tua banca fa parte del Consorzio CBI.

ristocloud Guida completa Genitori Iscrizioni, ricarica del conto, visualizzazione calendario presenze, richiesta dieta speciale e inserimento assenza bambino

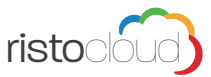

#### Effettua un nuovo pagamento

#### *PREPARA AVVISO: Avviso cartaceo*

Confermato l'importo del pagamento nella modalità prepara avviso, il sistema genera automaticamente la pratica di pagamento e la rende disponibile per lo scarico nella propria area riservata.

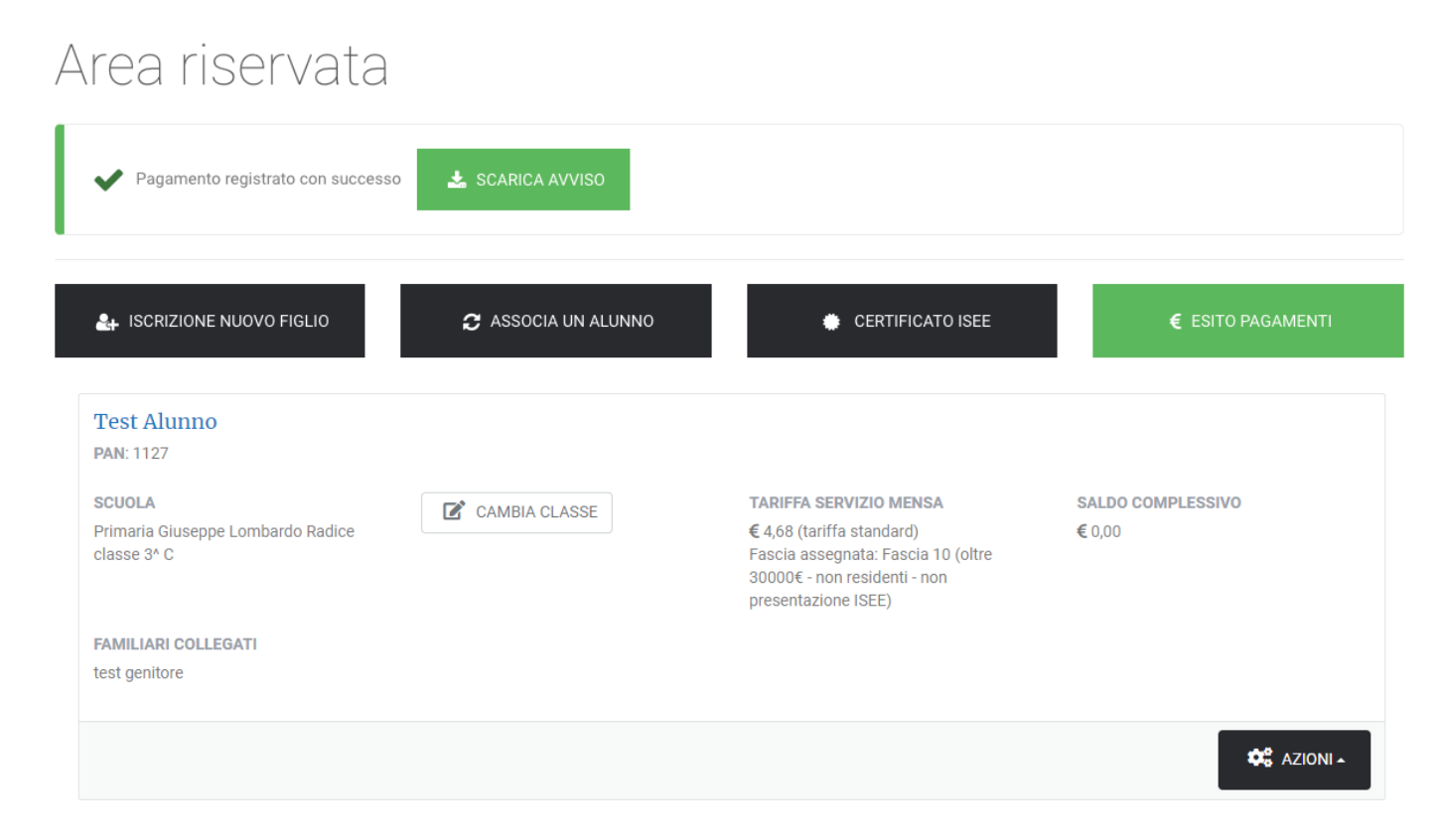

Cliccando sul tasto "SCARICA AVVISO" si potrà salvare il pdf, stamparlo o mostrarlo direttamente da smartphone, e procedere al pagamento con le seguenti modalità:

• Recandoti fisicamente ad uno sportello di un Prestatore di Servizi di Pagamento (Banche, Tabaccherie, Ricevitorie e altri canali) abilitato all'incasso mezzo PagoPA.

• Tramite proprio home banking (Servizio CBILL) se la tua banca fa parte del Consorzio CBI (Clicca di seguito per visualizzare l'elenco degli istituti finanziari che aderiscono a PagoPA® tramite il servizio CBILL: https://www.cbill.it/internet-banking)

Per controllare l'esito dei pagamenti basterà premere il pulsante apposito **ESITO PAGAMENTI** 

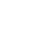

Prima di procedere con il pagamento online occorre verificare di avere registrato a sistema un proprio indirizzo email valido. Dalla propria area riservata cliccare in alto a destra su Modifica Profilo.

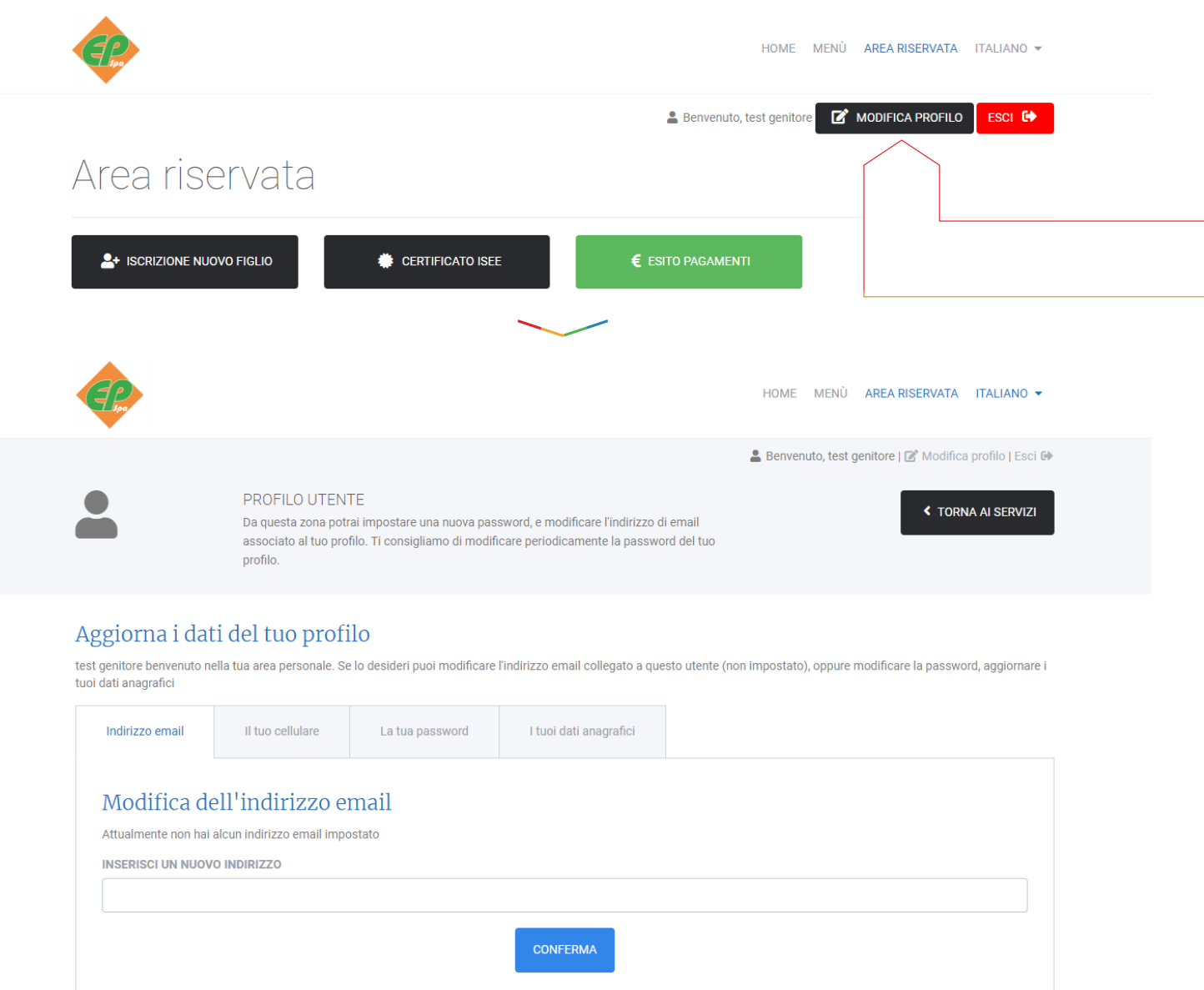

Per poter procedere al pagamento online con accesso mediante propria email è necessario controllare che sia presente un indirizzo email valido, se così non fosse inserire il proprio indirizzo email e confermare.

### ATTENZIONE!

Dopo aver cliccato CONFERMA verrà spedita una email al nuovo indirizzo immesso, cliccare sul link presente nell'email per convalidare definitivamente la registrazione del nuovo indirizzo.

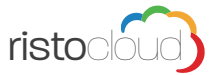

### *PAGA SUBITO: Pagamento Online*

Confermato l'importo del pagamento nella modalità prepara avviso, il sistema genera automaticamente la pratica di pagamento e la rende disponibile per lo scarico nella propria area riservata.

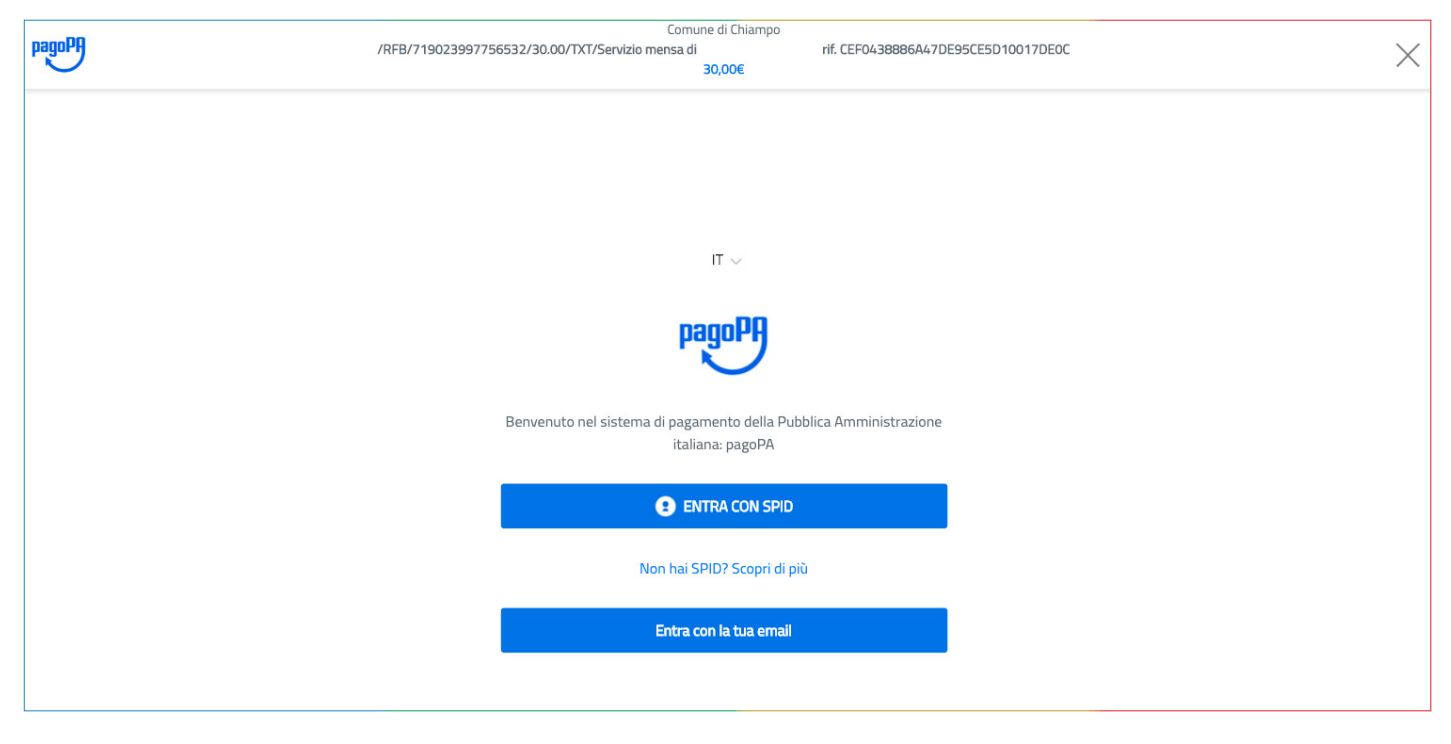

Per poter procedere al pagamento online non è necessario avere l'idenità digitale definita SPID (Sistema Pubblico di Identità Digitale) che è un codice personale che consente di accedere da qualsiasi dispositivo e di essere riconosciuto da tutti i portali della pubblica amministrazione. Per chi fosse comunque interessato ad ottenerla, maggiori informazioni sono consultabili al link: https://www. spid.gov.it/richiedi-spid

Per accedere è sufficiente inserire la e-mail fornita dal genitore che ha effettuato l'iscrizione al servizio del/della minore. Per verificare quale email sia inserita nel sistema, è possibile accedere ai dati del proprio profilo in area riservata, come mostrato nella precedente pagina, qualora i dati forniti fossero incompleti o errati si può procedere a modificarli.

Cliccando "Entra con la tua email" verrà mostrata la seguente pagina:

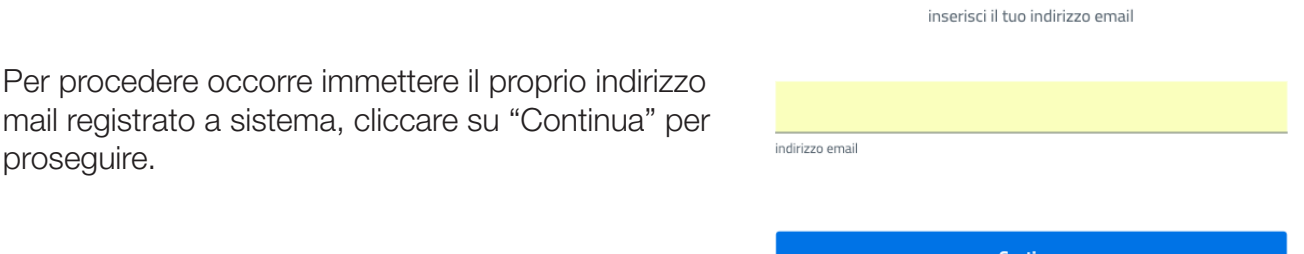

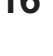

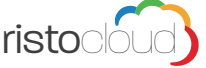

Nella schermata successiva vengono mostrate le condizioni pagoPA - Privacy Policy, cliccare su "Continua" per proseguire.

#### pagoPA - Privacy Policy INFORMATIVA PRIVACY Ai sensi dell'art. 13 del D. Igs 30 giugno 2003, n. 196, l'Agenzia per l'Italia Digitale (AgID), in qualità di Titolare del trattamento, informa che i dati personali oggetto di trattamento da parte di AgID sono quelli indicati al paragrafo 2.1.3.1 "Servizio di scelta e memorizzazione del pagamento" del documento "SPECIFICHE ATTUATIVE DEL NODO DEL PAGAMENTI-SPC" accessibile dal sito www.agid.gov.it. Al paragrafo già indicato sono altresì specificate le finalità del trattamento. In relazione a tutte le finalità indicate, il trattamento dei dati avverrà in modo da garantire la sicurezza e la riservatezza, e potrà essere effettuato attraverso strumenti manuali, informatici e telematici al fine di registrare, organizzare, conservare, elaborare, modificare, selezionare, estrarre, raffrontare, utilizzare, interconnettere, bloccare e comunicare i dati stessi. Per il perseguimento delle finalità indicate, i dati personali saranno trattati dai dipendenti AgID i quali sono stati appositamente nominati Responsabili o Incaricati del trattamento. AgID, inoltre, per l'erogazione dei propri servizi, potrà trasmettere e/o dare in gestione i dati personali raccolti a suoi aventi causa, preventivamente contrattualizzati per la sola erogazione dei servizi connessi alle finalità del trattamento. DIRITTI DELL'INTERESSATO L'interessato potrà ottenere da AgID la conferma dell'esistenza o meno di propri dati personali nelle banche dati di AgID; potrà altresì richiedere che i dati personali vengano messi in forma intelligibile, di conoscere l'origine dei dati nonché la logica di cui si basa il trattamento; potrà ottenere la cancellazione, la trasformazione in forma anonima o il blocco dei dati trattati in violazione della vigente normativa in materia di protezione dei dati personali, ponché l'aggiornamento, la rettificazi accetto la privacy policy Continua

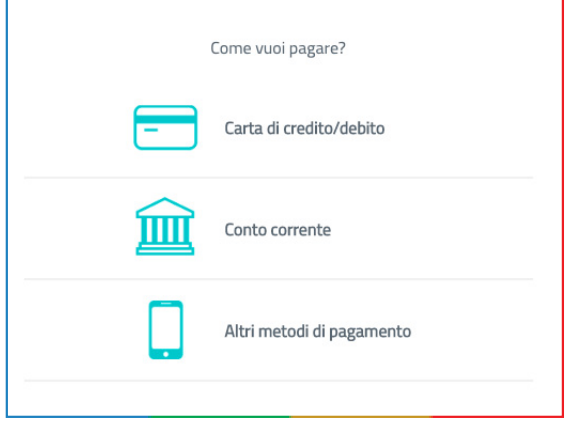

Selezionare quindi come si vuole effettuare il pagamento:

1. tramite carta di credito/debito

2. tramite proprio conto corrente (modalità My Bank) All'indirizzo https:// www.mybank.eu/it/mybank/banchee-psp-aderenti/ ricercando nella form il nome della propria banca, è possibile capire se questa abbia aderito al circuito MyBank e quindi pagare online attraverso MyBank. 3. selezionando la voce "altri metodi di pagamento" è possibile pagare con SATISPAY, INFOCAMERE e PAYPAL.

Cliccando in corrispondenza del metodo desiderato si verrà indirizzati nelle apposite schermate per proseguire con il pagamento.

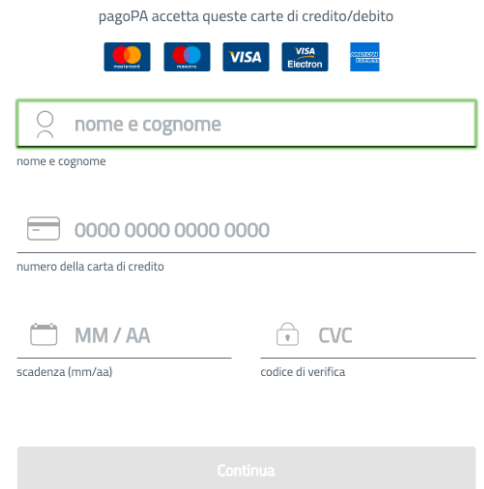

Se hai selezionato come modalità di pagamento "Carta di Credito" il sistema visualizzerà la schermata a fianco: Immettere i dati della propria carta di credito e proseguire cliccando sul tasto "Continua", seguire le istruzione a video per completare il pagamento.

Paga con il tuo conto corrente

Q cerca la tua banca

Ordina per: Alfabetico  $\vee$  Tipo: Crescente

#### **INTESA mm** SANPAOLO

Emilia Romagna: pagamenti con carte

**VISA** Commissione max 0,50 €

**Banca Popolare**<br> **DO** di Sondrio **SCRIGNO Internet Banking** 

**SCRIGNO** 

Commissione max 0,90 €

#### **INTESA THE SANPAOLO**

Masterpass

masterpass Commissione max 0.50 € Non trovi la tua banca?

Se hai selezionato come modalità di pagamento "Conto Corrente" il sistema visualizzerà la schermata a fianco:

Per pagare con il proprio conto corrente online, bisognerà premere sul nome della banca e quindi scegliere la casella in cui vi è la scritta "My Bank". Si accederà ad una videata successiva in cui si potrà pagare con il proprio conto corrente online, qualora la propria banca sia convenzionata.

All'indirizzo https://www.mybank.eu/it/mybank/ banche-e-psp-aderenti/ ricercando nella form il nome della propria banca, è possibile capire se questa abbia aderito al circuito MyBank e quindi pagare online attraverso MyBank.

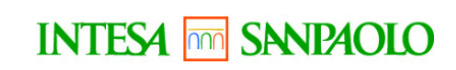

MyBank

Costi massimi di commissione0.50 €

Intesa Sanpaolo rende disponibile i pagamenti a tutti gli Utenti titolari di servizi online di qualsiasi banca aderente al circuito

Consente di effettuare bonifici online addebitando il proprio c/c bancario acceso presso qualsiasi banca aderente al circuito MyBank

Totale 30,50 €

La ricevuta sarà inviata all'indirizzo

Registrati a pagoPA per salvare lo storico dei pagamenti ed i tuoi metodi di pagamento preferiti. È gratis e basta un minuto.

Registrati a pagoPA

Paga senza registrarti

Se hai selezionato come modalità di pagamento "MyBank" il sistema visualizzerà la schermata a fianco: Per proseguire cliccare sul tasto "Paga senza registrarti"

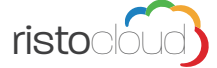

La schermata seguente riepiloga tutti i dati di pagamento (la commissione applicata per questa modalità è € 0,50) per concludere l'operazione di pagamento cliccare "PAGA ADESSO"

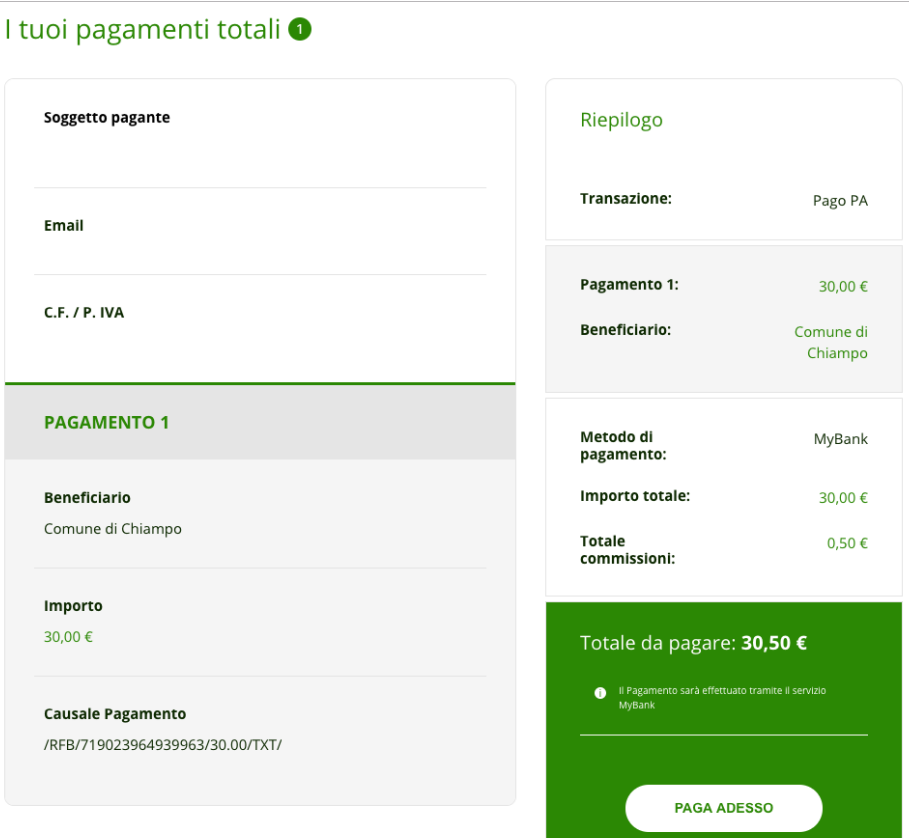

Dall'elenco a tendina selezionare la propria banca e cliccare sul tasto PROCEDI A seguito della selezione effettuata, verrete dirottati tramite il circuito MyBank sulla homepage della vostra banca, in cui inserire le credenziali d'accesso personali per concludere la transazione

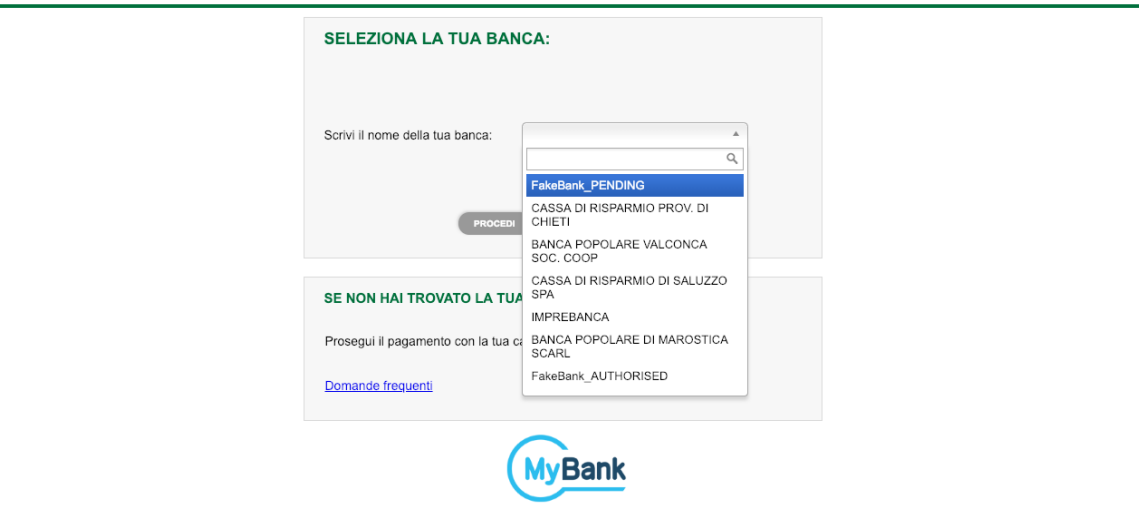

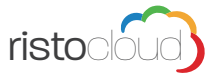